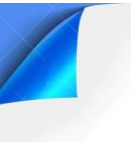

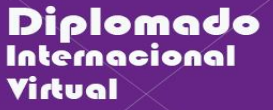

# **GUÍA DE PRÁCTICAS 02**

**DOCENCIA VIRTUAL** 

UEVAS

## APPINVENTOR – ESTRUCTURAS SECUENCIALES

USO

#### **1. Objetivos:**

- Utilizar las estructuras secuenciales en AppInventor.
- Realizar aplicaciones en AppInventor.

#### **2. Recursos y materiales:**

- Computador con conexión a internet y puertos correspondientes.
- Correo personal en Gmail.
- **•** Aplicativo AppInventor.

### **3. Información teórica:**

#### **Estructura Secuencial**

La estructura secuencial es aquella en la que una acción (instrucción) sigue a otra en secuencia. Las tareas se suceden de tal modo que la salida de una es la entrada de la siguiente y así sucesivamente hasta el fin del proceso.

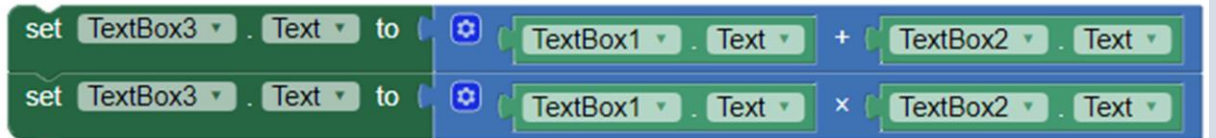

En este caso se ejecuta secuencialmente las instrucciones una a continuación de la otra.

#### **Evento:**

Un evento es una acción determinada que ejecuta el usuario, mediante el cual se invoca a un bloque de código que realiza ciertas tareas, como es el caso de hacer click, doble click, escribir un texto, etc.

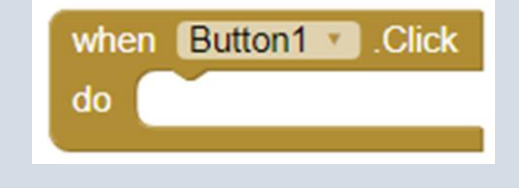

#### **4. Procedimientos**

## **PARTE 1: Estructuras secuenciales.**

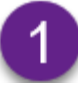

**Estructura secuencial simple**.

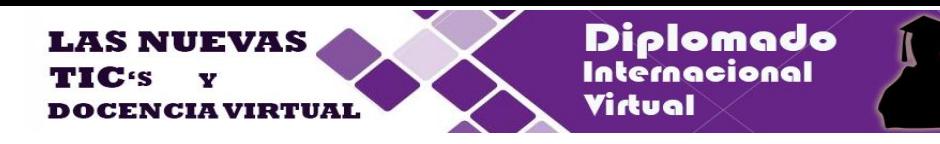

#### **ENUNCIADO:**

**Programa que realiza la suma de dos números, solicita el ingreso de los números y al presionar en el botón "Calcular", realiza la suma de los valores y muestra el resultado.**

Implemente la siguiente interface en MIT App Inventor. Considere los siguientes objetos y sus propiedades:

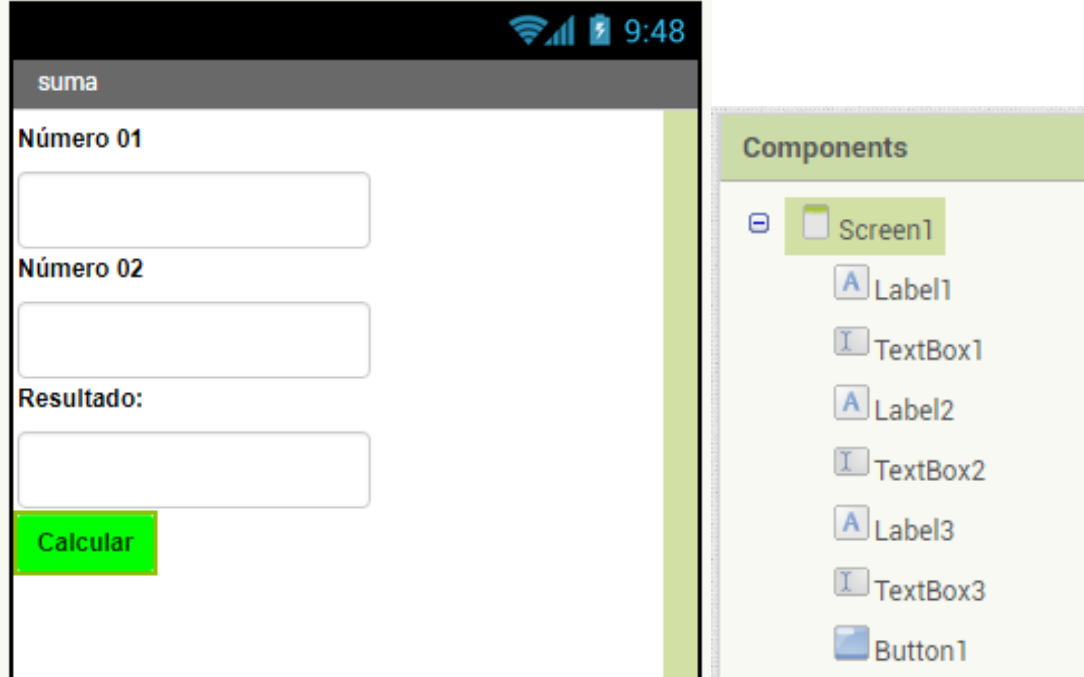

## **Escribir código y compilar**.

Selecciona la sección "**Bloks**" para activar la sección de código e implementa el siguiente código:

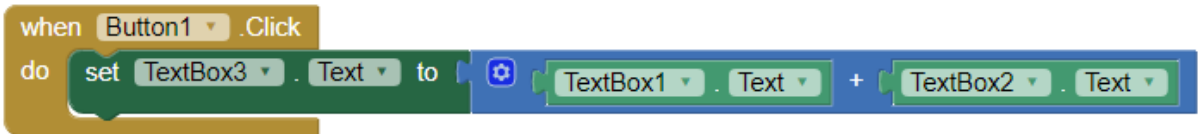

**Ejecute la aplicación:** En el menú, seleccione "Connect" y la opción "AI Companion", utilice la aplicación **MIT AI2 Companion** en su dispositivo móvil y ejecute la aplicación.

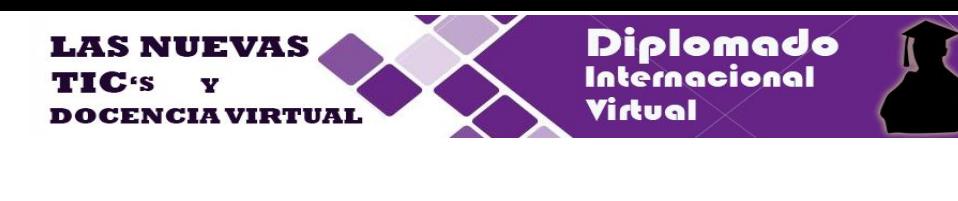

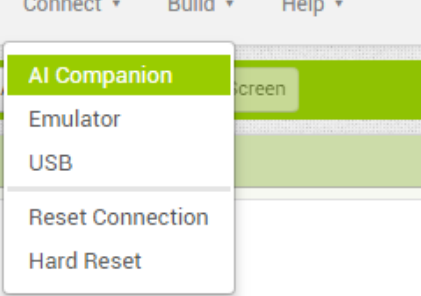

Modifique la aplicación para que se pueda mostrar el producto y la división de los dos números.

**Aplicación con Layout y estructura secuencial**.

#### **ENUNCIADO:**

**Implementar una aplicación que halla el área y la longitud de un círculo de radio R, para ello se debe colocar una imagen del circulo con sus parámetros en la parte superior y solicitar el ingreso del valor del radio, considerar dos botones, uno para calcular y el otro para borrar el valor del radio.**

Implemente la siguiente interface en MIT AppInventor. Considere los siguientes objetos y sus propiedades:

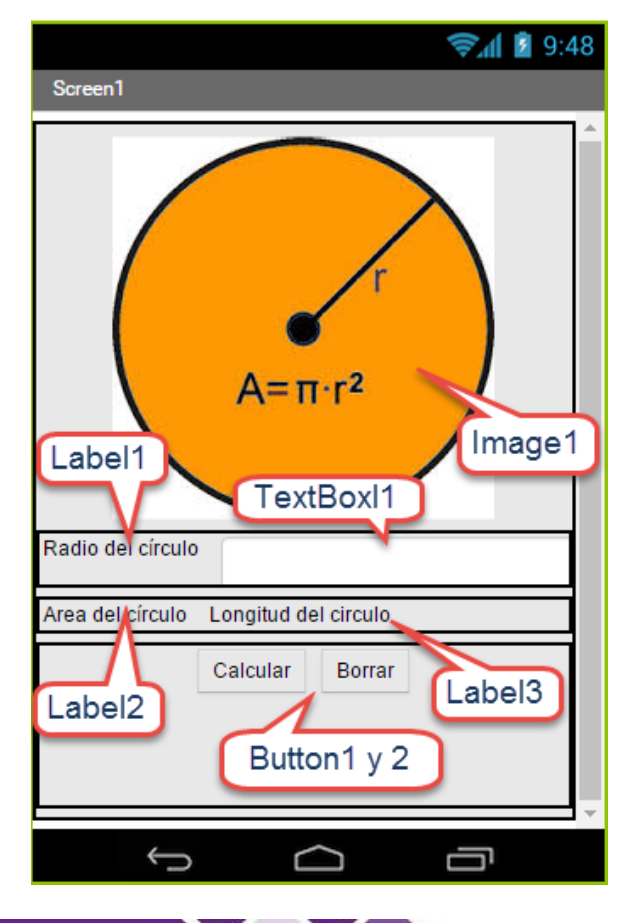

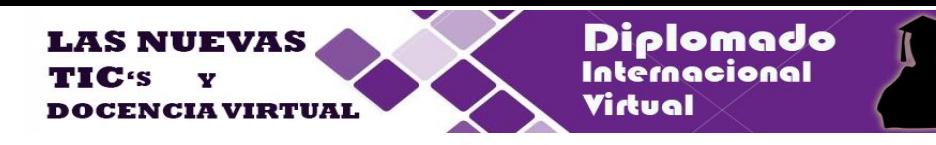

Utiliza el componente "Layout" o "Disposición" para ubicar adecuadamente los objetos

Implementa el siguiente código en el sector de Bloques:

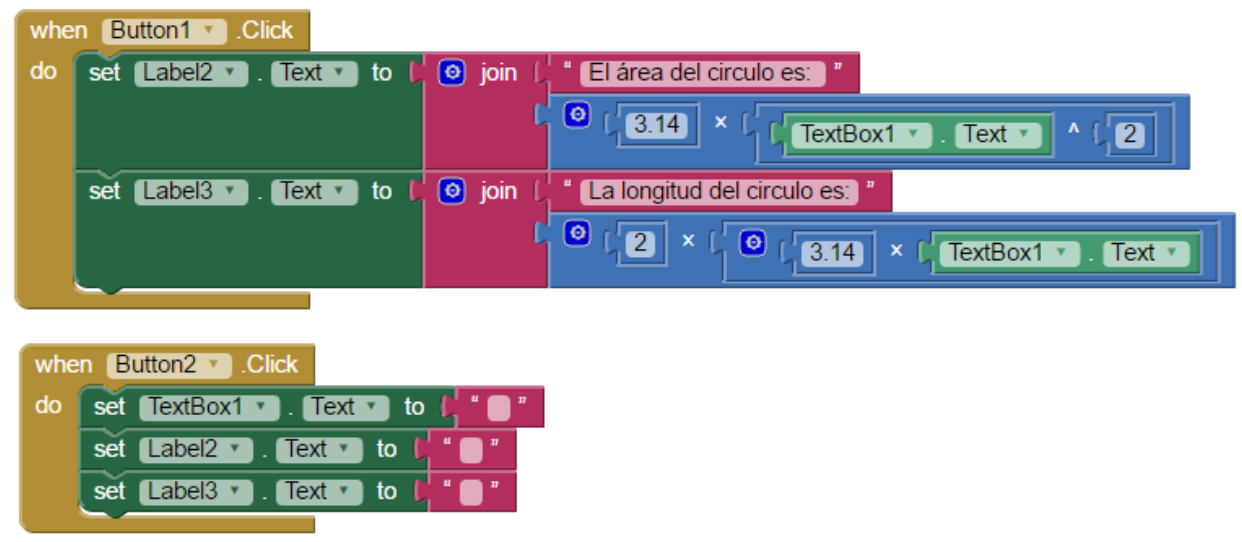

5

Construya la aplicación APK y ejecútelo en el simulador BlueStacks o en el emulador **MIT AI2 Companion** en su dispositivo móvil y ejecute la aplicación.

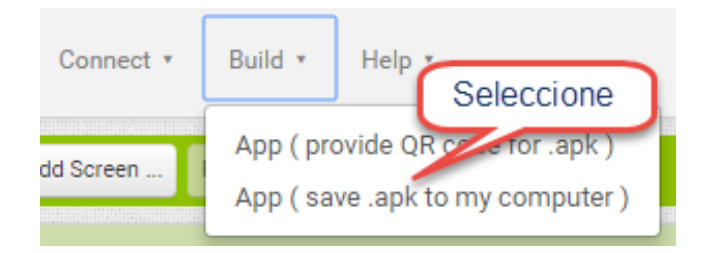

**PARTE 2: Uso de variables en AppInventor.**

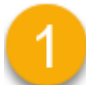

**Implementa la siguiente aplicación:**

### **ENUNCIADO:**

Implementar una aplicación que halla la distancia entre dos puntos conociendo las coordenadas de los puntos.

Utiliza la ecuación:

$$
d = \sqrt{(x_2 - x_1)^2 + (y_2 - y_1)^2}
$$

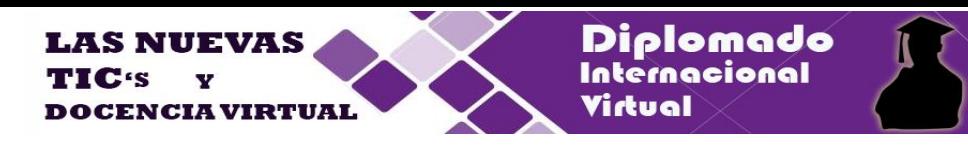

Implemente la siguiente interface en MIT App Inventor. Considere los siguientes objetos y sus propiedades.

Modificar los nombres de los controles TextBox a los que se indica en la figura

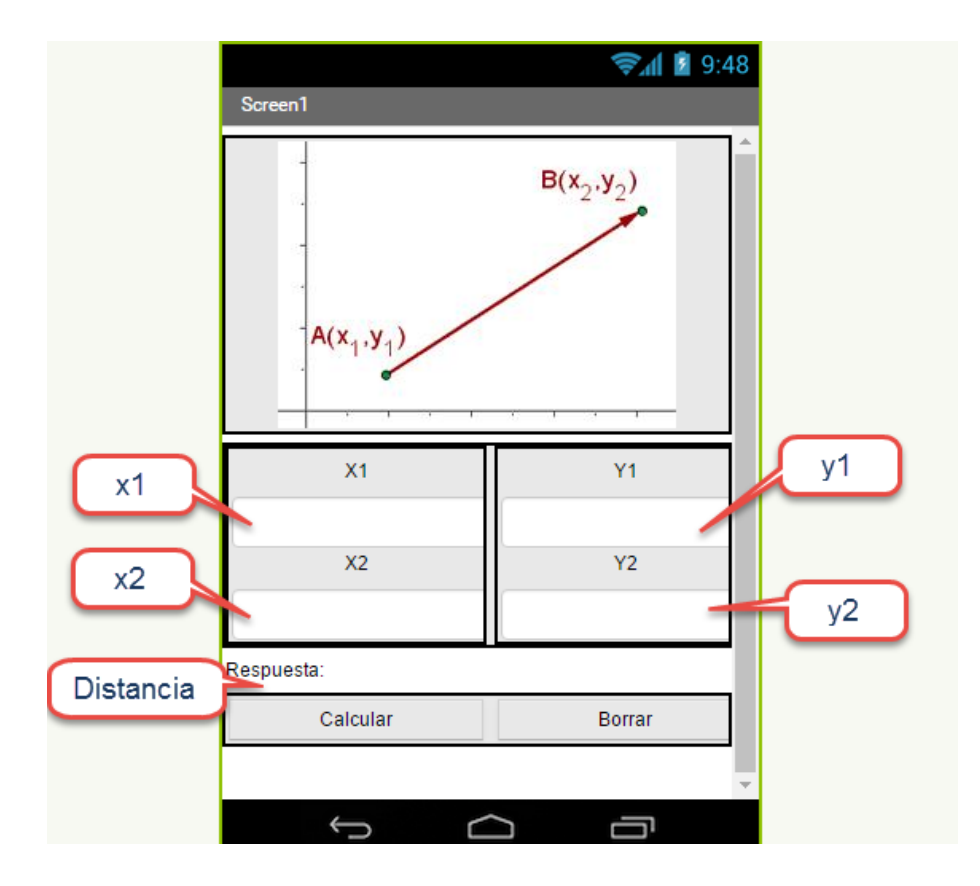

**En la sección blocks, declare las siguientes variables**.

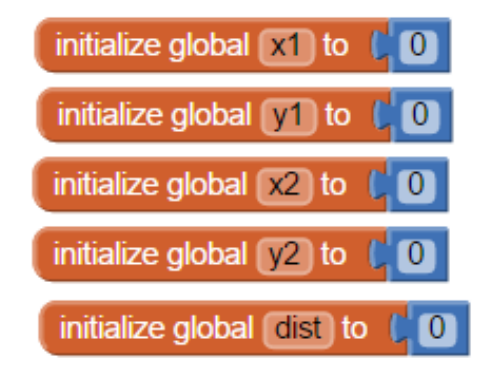

Codifique los botones Calcular y Borrar:

.

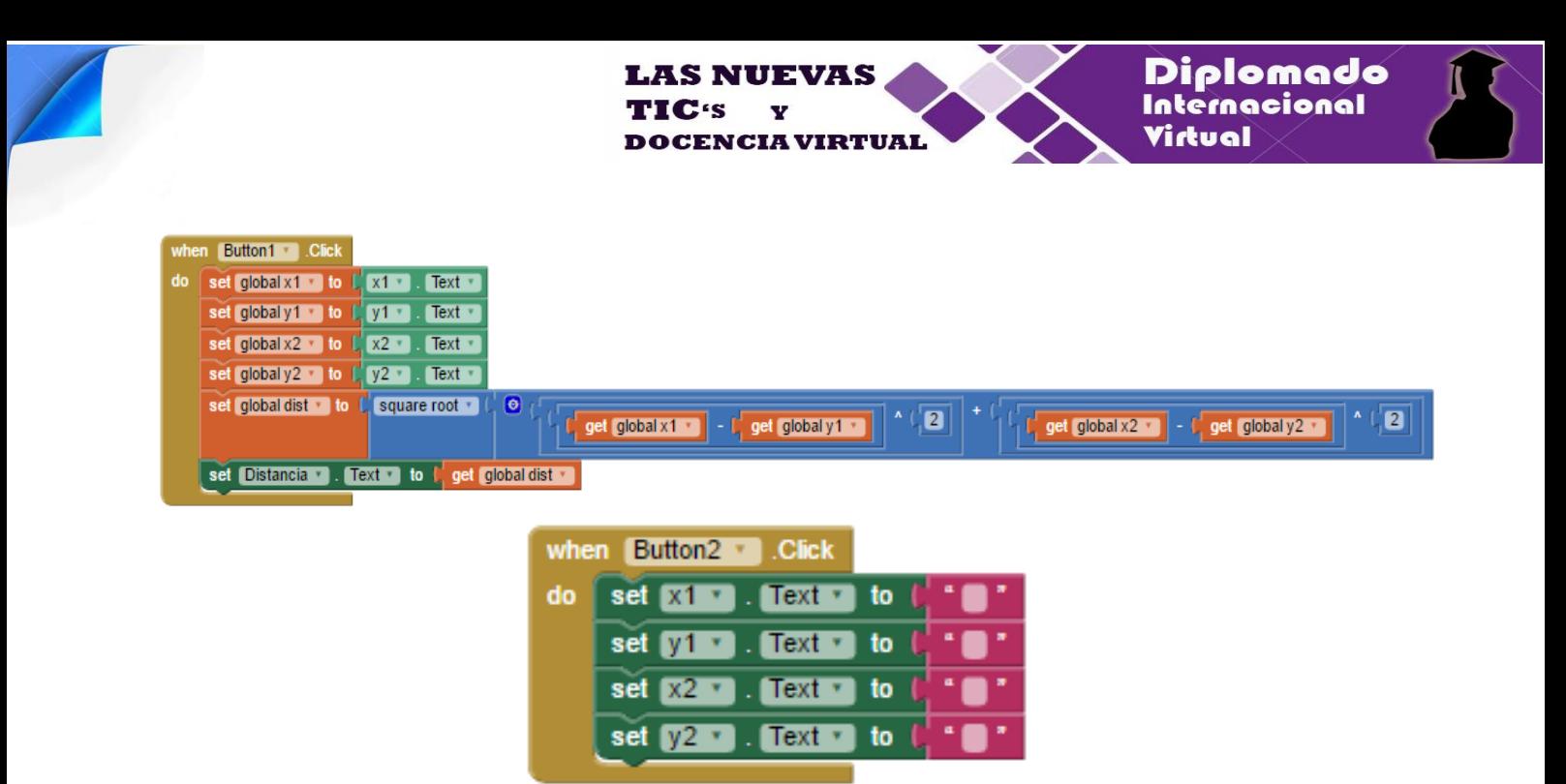

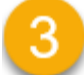

**Construya la aplicación APK y ejecútelo en el simulador BlueStacks.**

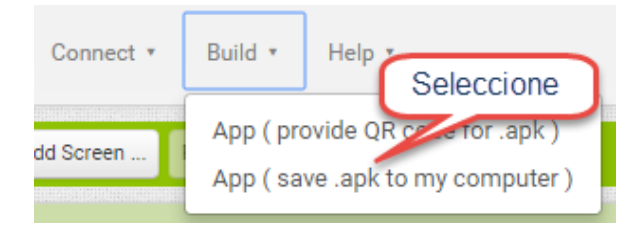

### **II. Ejercicios a resolver:**

1) Un departamento de climatología ha realizado recientemente su conversión al sistema métrico. Implemente una aplicación en AppInventor para realizar la siguiente conversión:

> Leer la temperatura dada en la escala Celsius e imprimir en su equivalente **Fahrenheit**

(la fórmula de conversión es "F=9/5 ºC+32").

2) Implemente una aplicación en AppInventor, que ingrese la longitud de los dos catetos de un triángulo rectángulo y muestre como resultado la longitud de la hipotenusa.

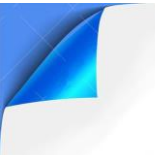

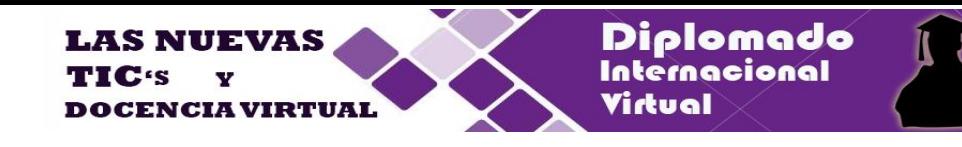

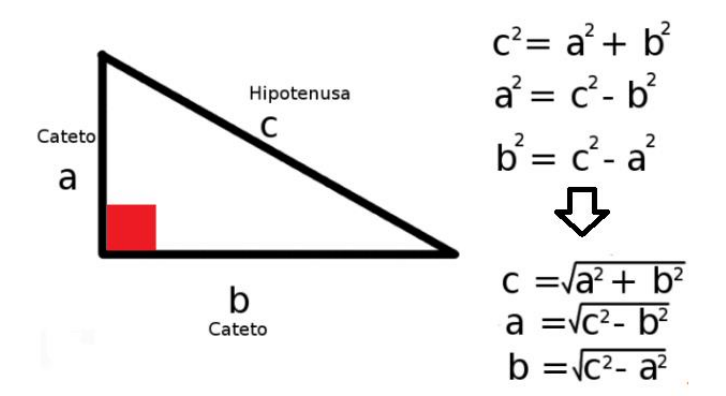